### **Manual de la Empresa**

# **Vacaciones y ausencias**

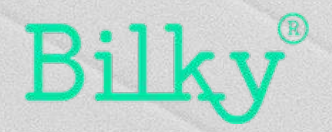

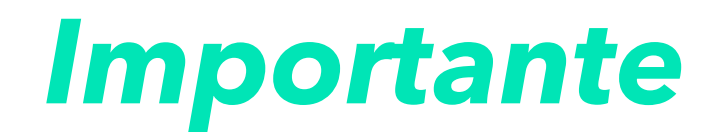

*El módulo de Vacaciones esta conectado con el módulo de Control Horario de forma natural. No es obligatorio utilizar ambos módulos, pero es recomendable habilitarlos ya que se perderá mucha funcionalidad.* 

*Al estar conectados ambos módulos, permite aportar mayor seguridad al control horario ya que el empleado no puede fichar y firmar la jornada sí esta de vacaciones, festivos, baja justificada o por permiso de maternidad.* 

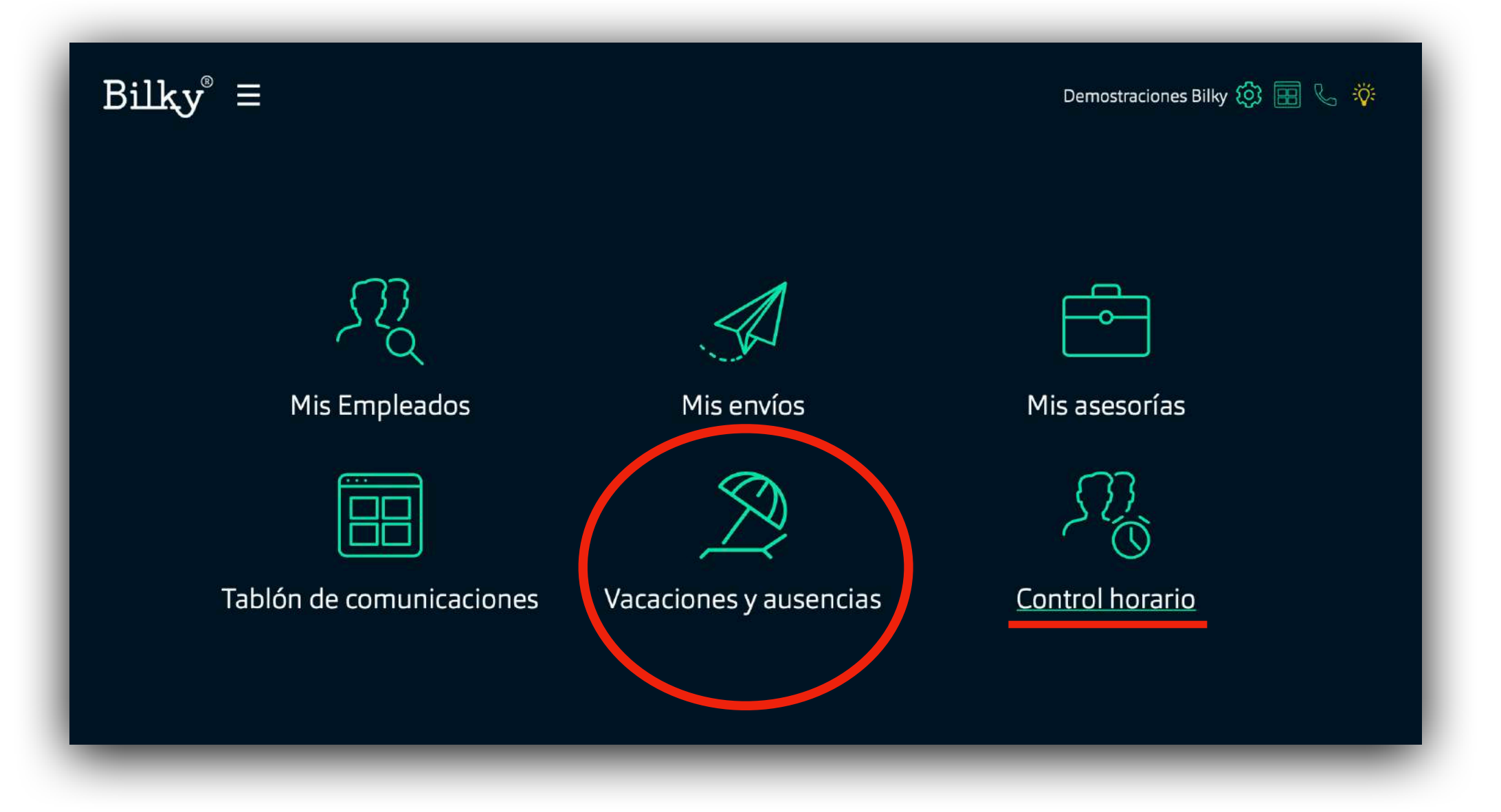

## *0. Ajustes generales Vacaciones*

**+ Ajustes:** Accediendo al apartado ajustes podremos configurar las políticas de vacaciones de nuestra empresa.

**+ Política:** En el apartado "políticas" editaremos todas las políticas de la empresa, entre ellas la política de vacaciones.

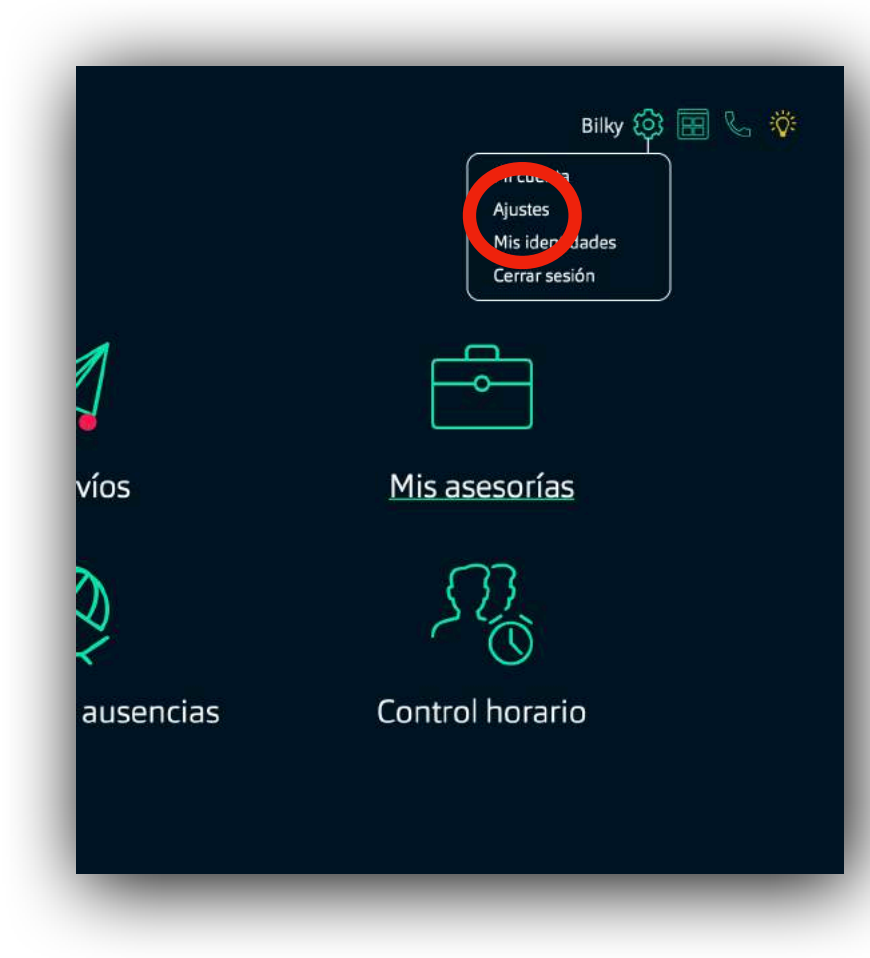

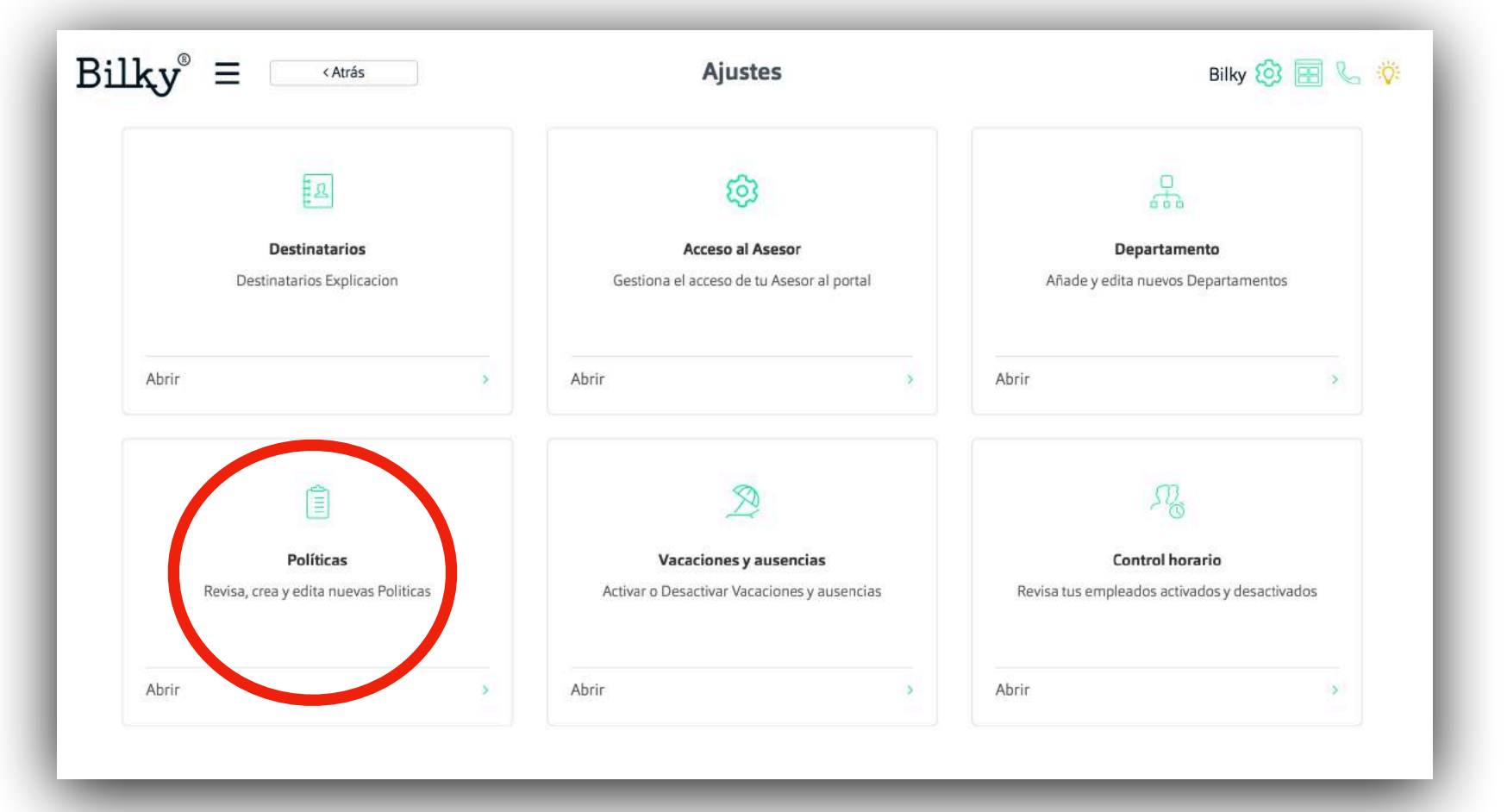

## *1. Habilitar a los empleados*

**Habilita el control horario a los empleados**

+ Para todos los empleados: Dentro de ajustes, en el apar "Vacaciones y ausencias" podremos ver cuantos emplead tenemos registrados y si queremos, habilitar el módulo a todo empleados unidos con nuestra empresa.

#### **+ Importante +**

*Solo podemos habilitar el módulo a los empleados que están registrados y tengan su portal creado.* 

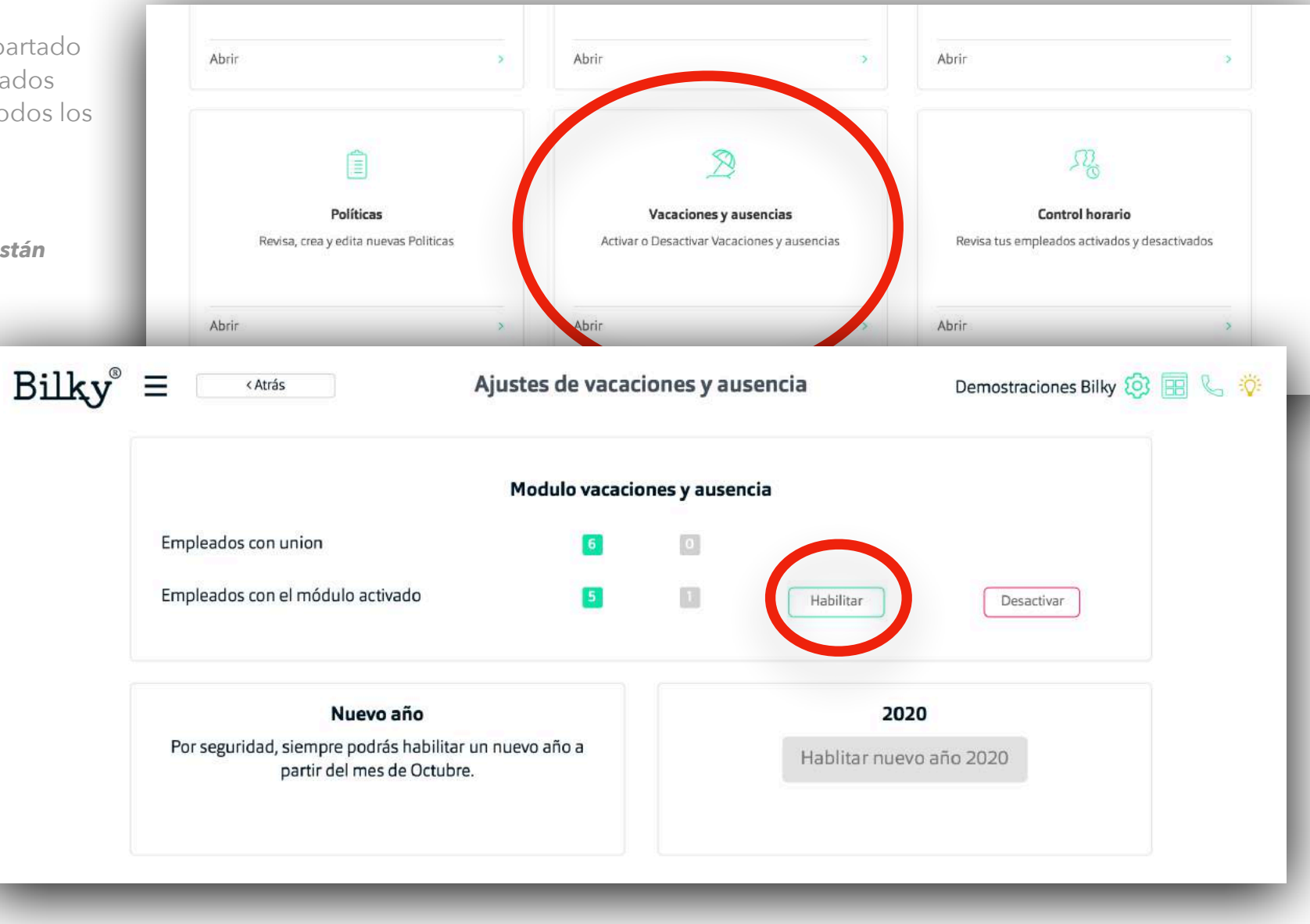

### *Habilitar a los empleados*

**Habilita el control horario a los empleados**

**+ Por empleado individualmente:**  Dentro del perfil del empleado, en el apartado "Panel de Control" podremos habilitar los módulos al empleado de forma sencilla.

**+ Importante +**

*Solo podemos habilitar el módulo a los empleados que están registrados y tengan su portal creado.* 

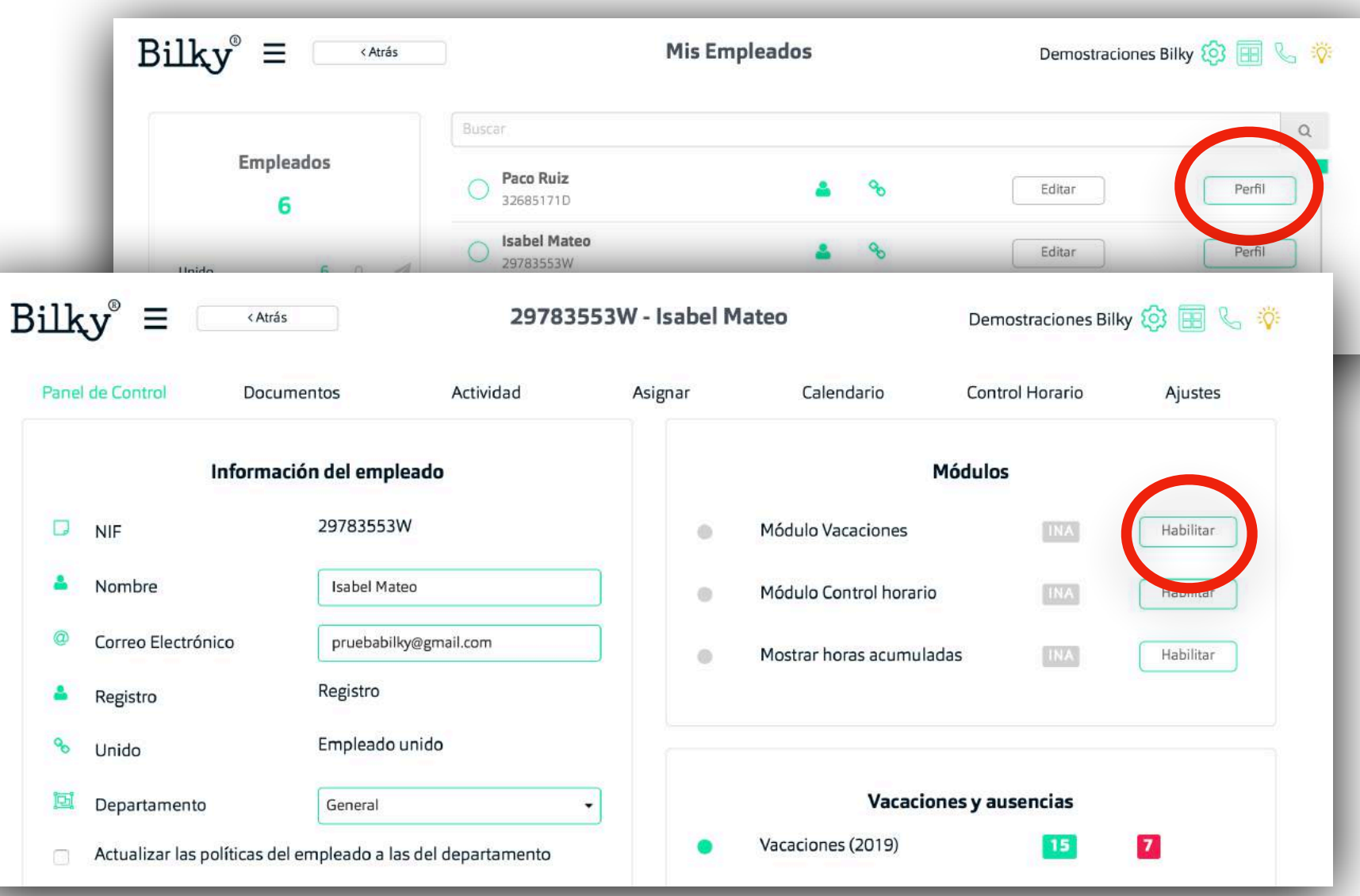

#### *2. Politicas de horario*

**Crea y configura los múltiples políticas de vacaciones que existen en tu empresa.**

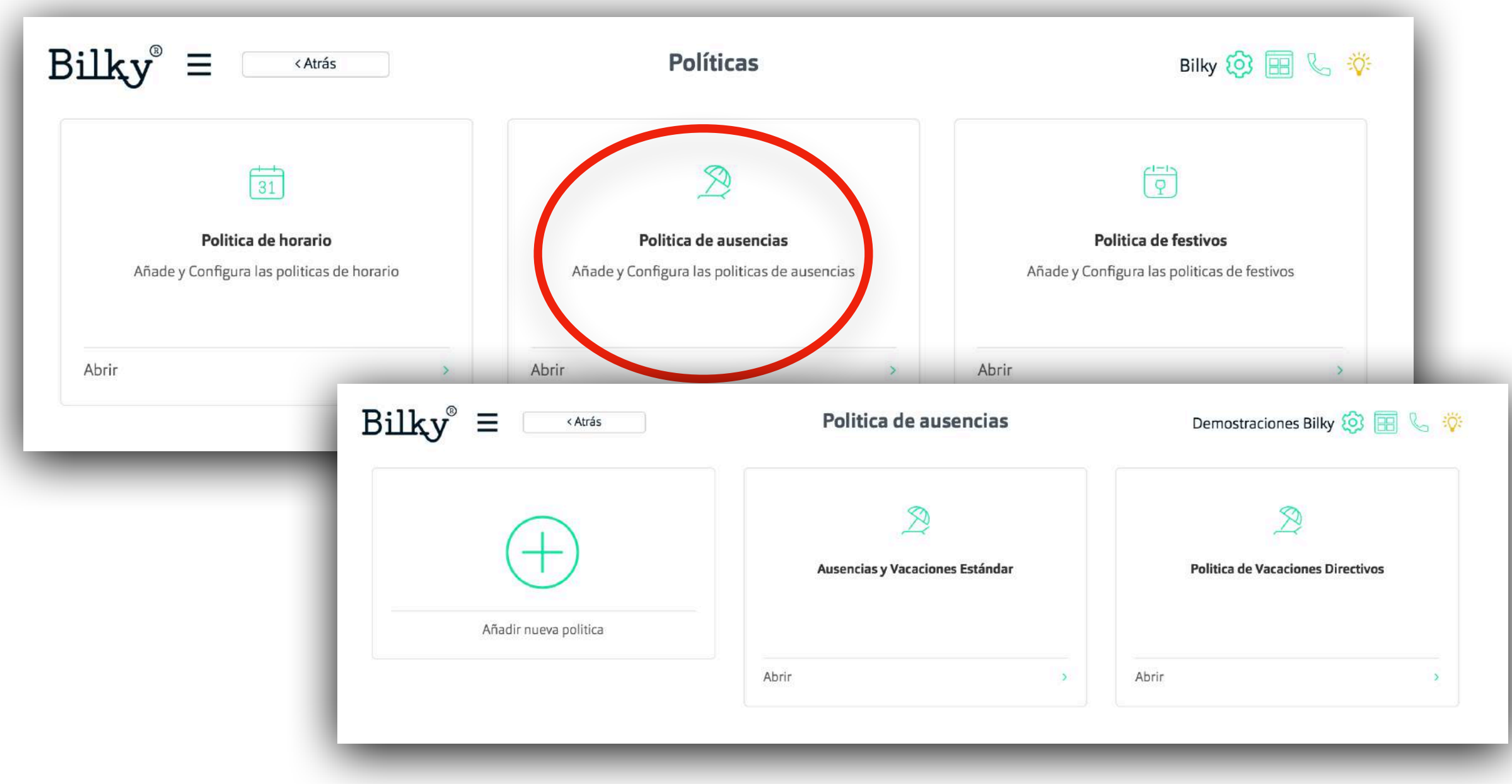

#### *Crear una nueva política*

**Crea las tipos de ausencia de la politica de vacaciones**

**+Tipos de ausencia:** Cada politica de vacaciones nueva, tiene que tener tipos de ausencia (Vacaciones, Baja justificada, Maternidad, Paternidad, etc). Debemos crear los tipos de ausencia que queremos a la politica de vacaciones.

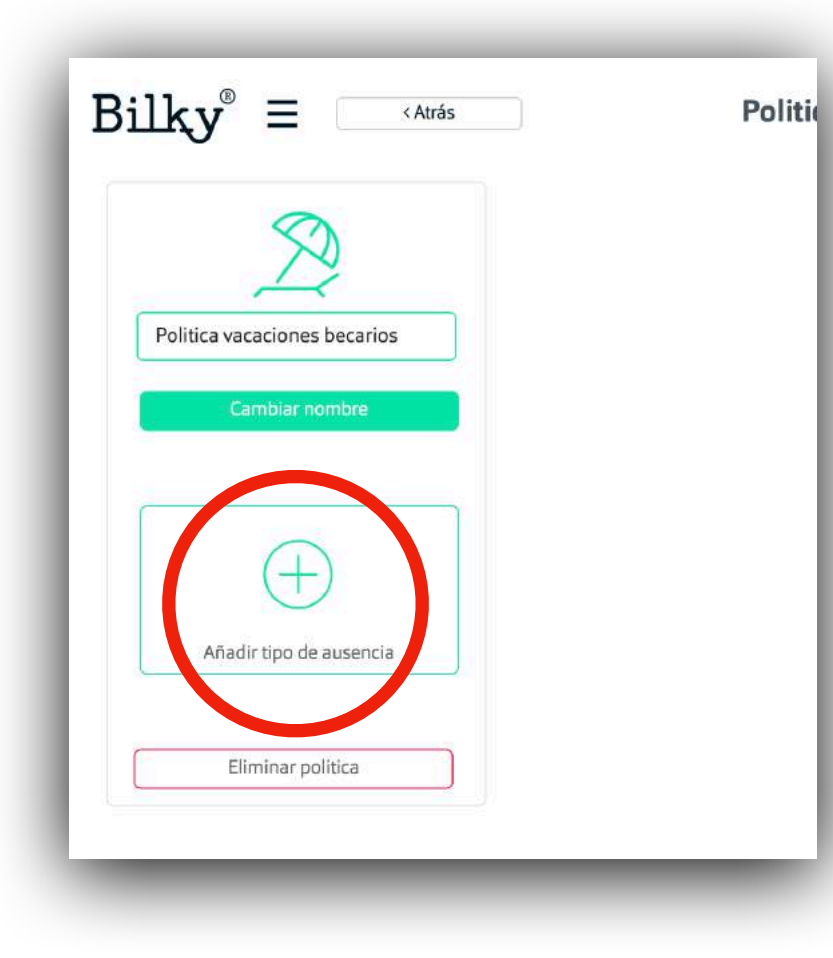

**+ Configurar tipo de ausencia:** Debemos seleccionar la ausencia que queremos crear y configurar los detalles de la ausencia (número de días, tipo de días, etc). Explicación más detallada en la siguiente página.

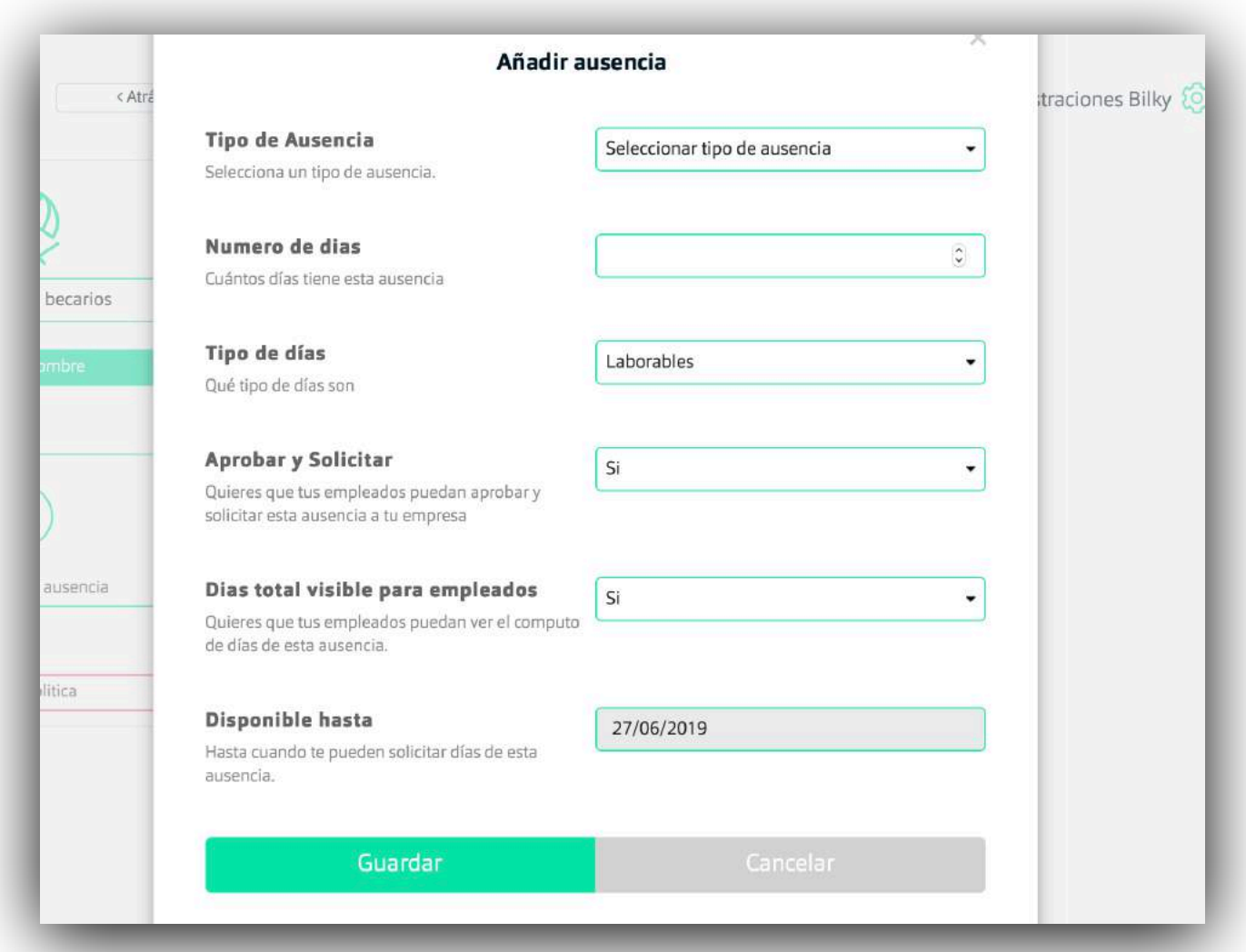

#### *Crear una nueva política*

**Crea las tipos de ausencia de la política de vacaciones**

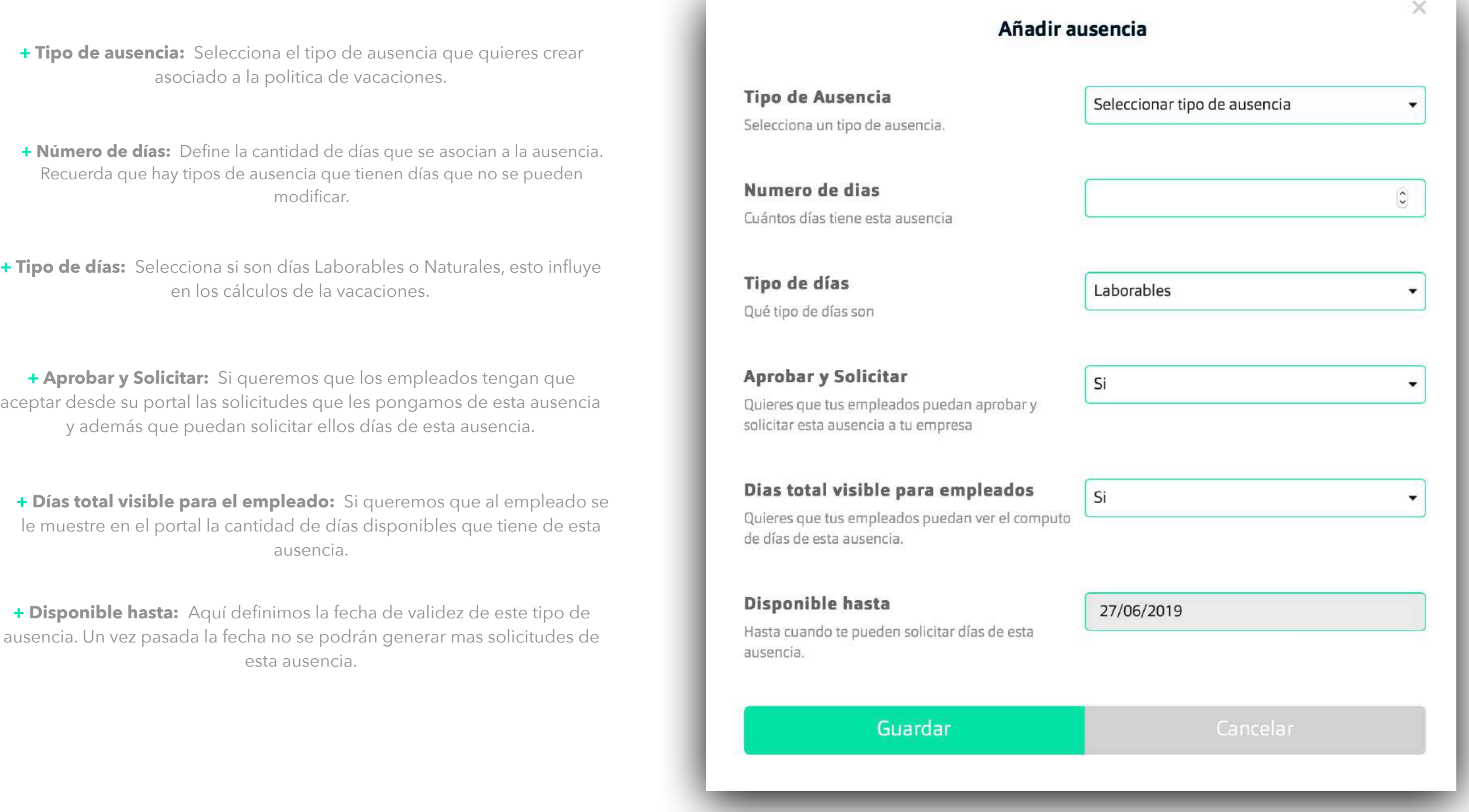

### *3. Asignar una política*

**Asigna la política a tus empleados**

**+ Por departamento:** Al crear un Departamento y añadir a los empleados se puede configurar qué política de vacaciones tiene ese Departamento y sus empleados.

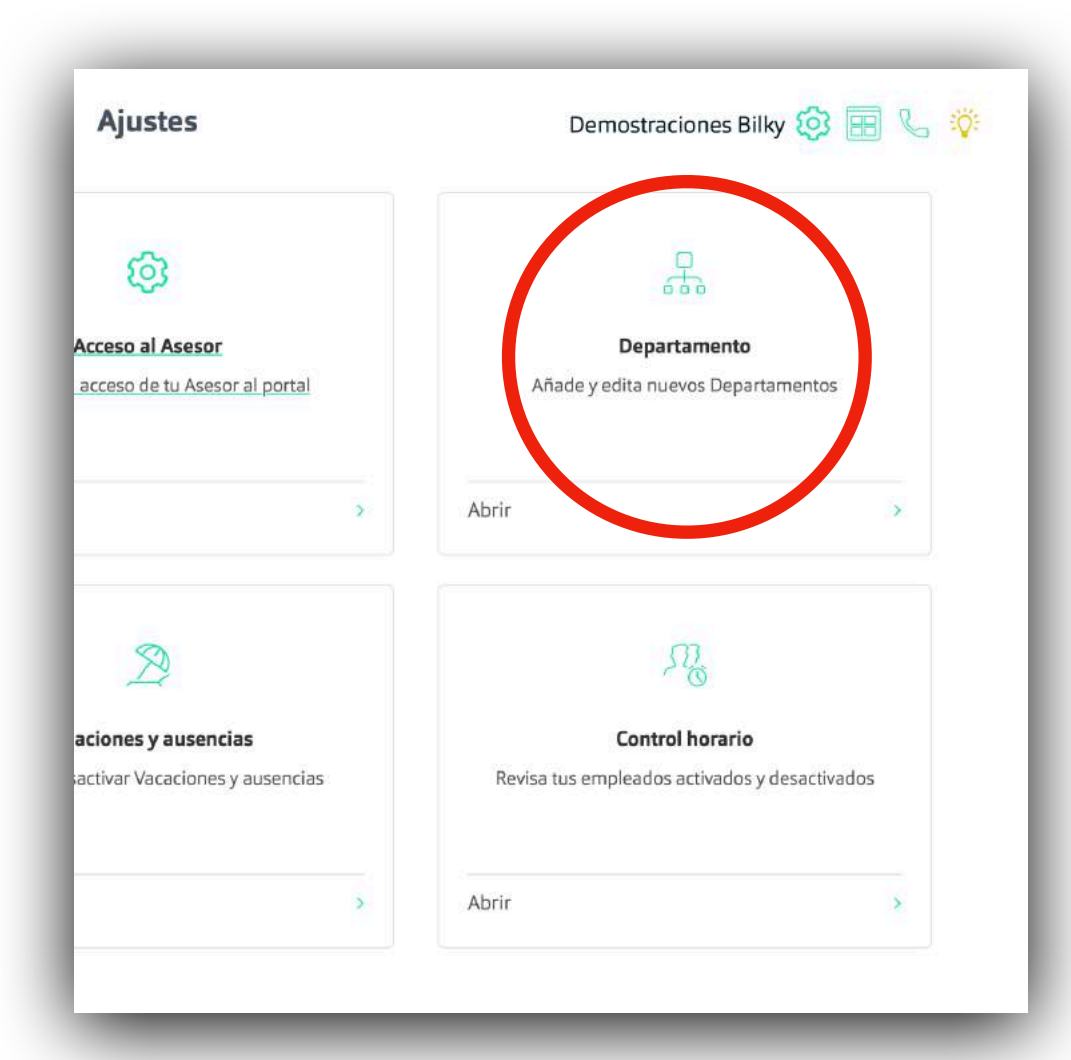

#### **+ Por empleado:**

Puedes asignar una política individualmente a un empleado entrando en su perfil.

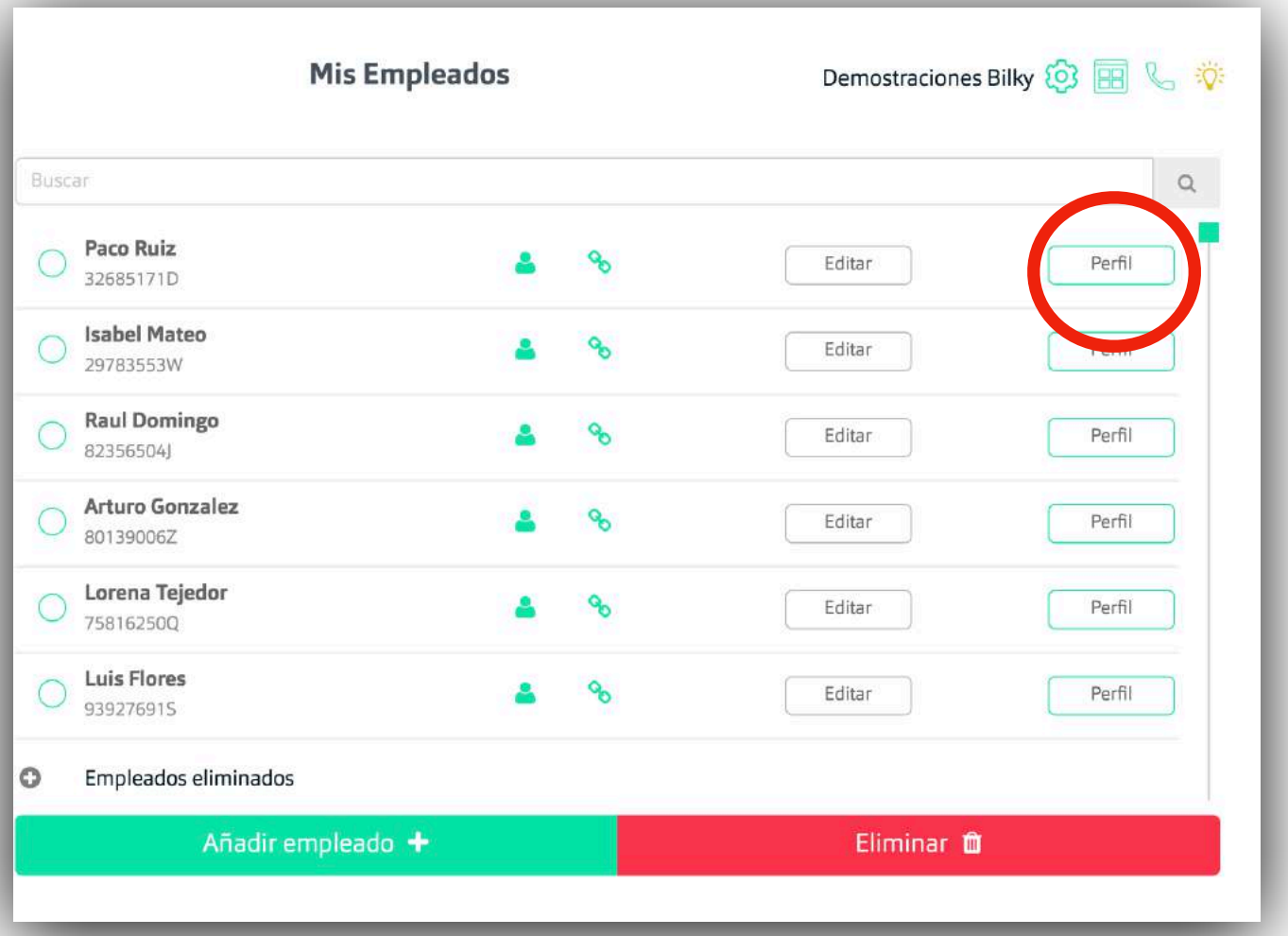

### *Asignar por departamento*

#### **Asignar politica de vacaciones y ausencias**

**+Añadir departamento:** Todos los empleados están por defecto en el Departamento General, pero puedes añadir todos los Departamentos de tu empresa.

**+ Configurar:** Selecciona las políticas del Departamento (entre ellas la política de vacaciones) y añade los empleados que quieres al Departamento. Recuerda que si quieres que esos empleados tengan las políticas, tiene que estar el "check" azul habilitado.

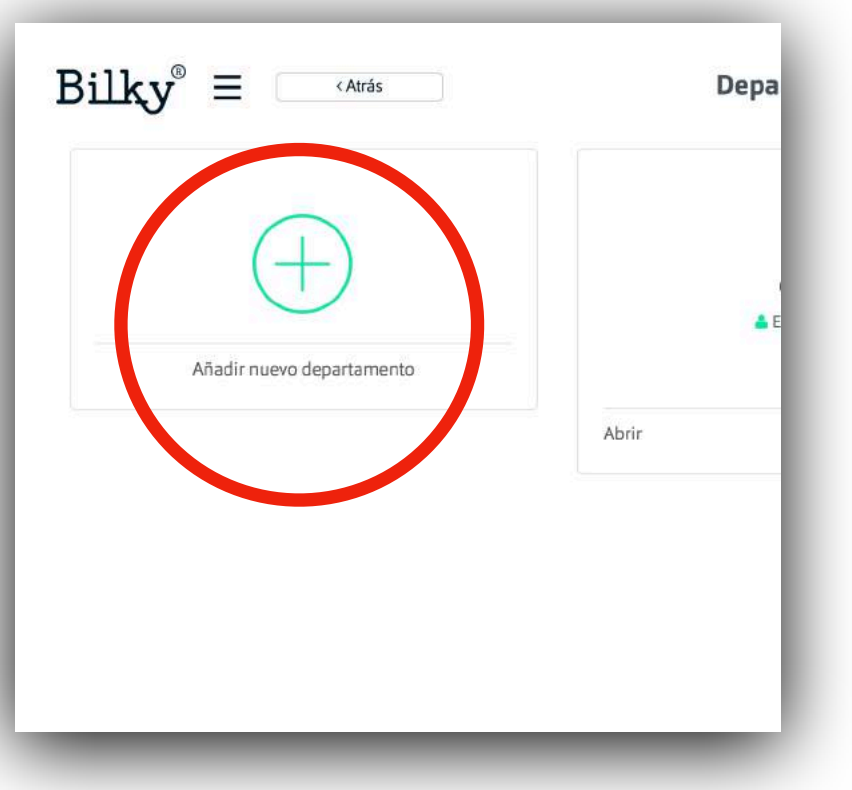

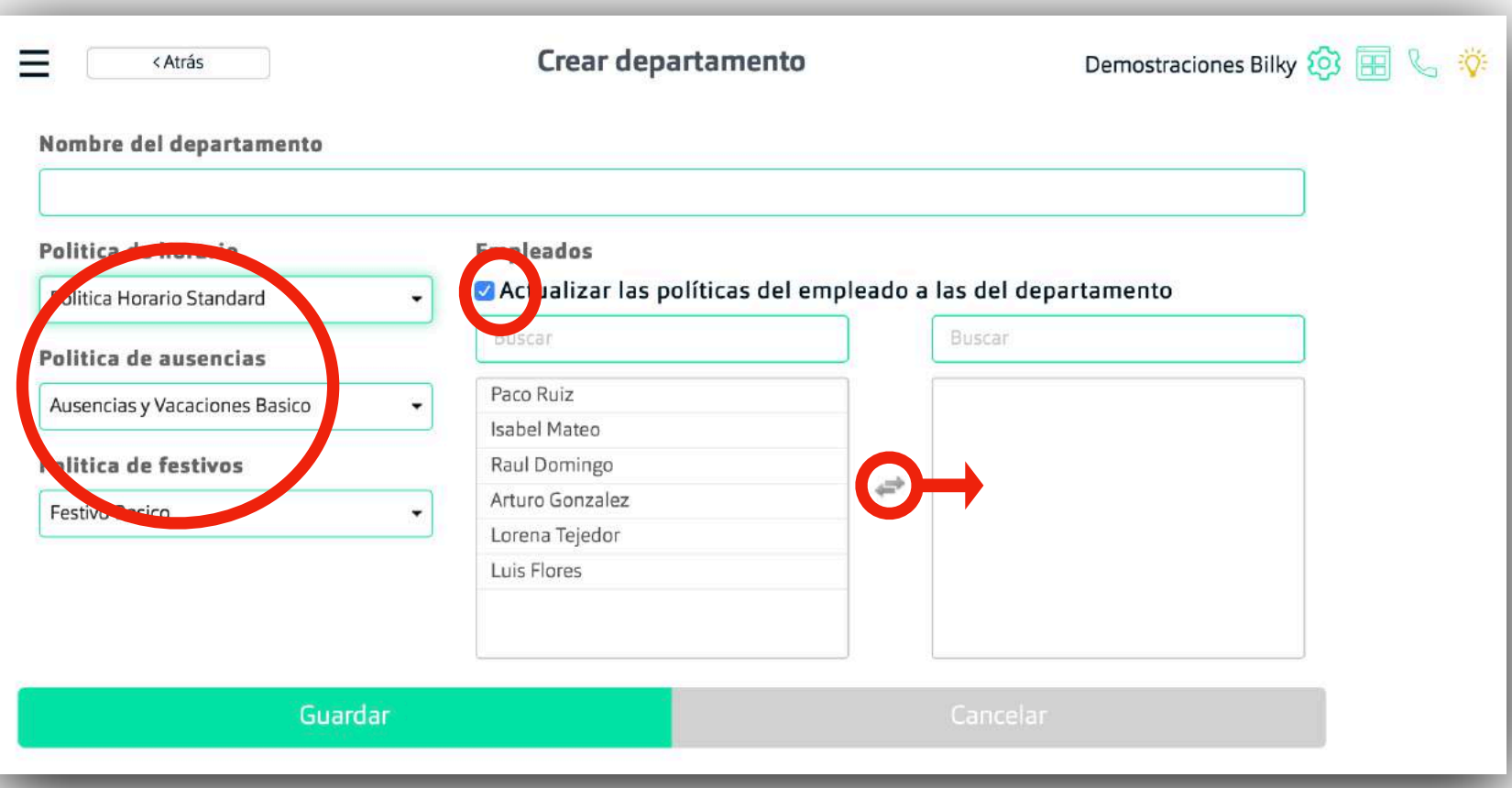

### *Asignar por empleado*

#### **Asignar política de vacaciones y ausencias**

**+Ajustes del empleado:** Dentro del perfil del empleado, nos vamos al apartado de "ajustes" del empleado y seleccionamos la política de vacaciones y ausencias que queremos que tenga este empleado en concreto.

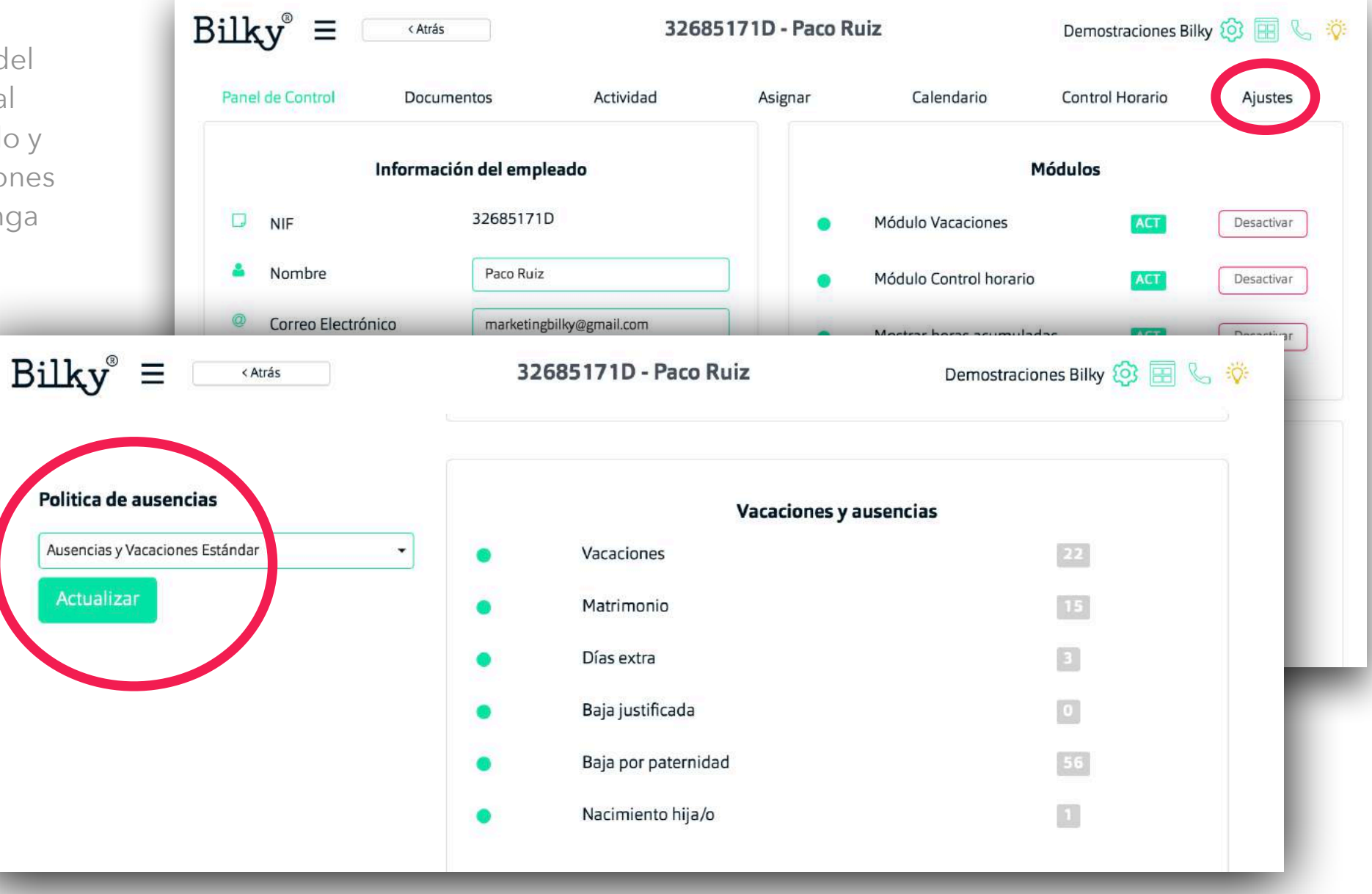

#### *4. Revisar las vacaciones*

**Revisa las vacaciones de tus empleados**

#### **+ Por empleado:**

Puedes revisar las vacaciones individualmente de un empleado entrando en su perfil.

#### **+ Todos los empleados:**

En el menú inicial accediendo a vacaciones y ausencias podremos revisar de forma rápida todas las solicitudes y sus estados de todos los empleados de nuestra empresa.

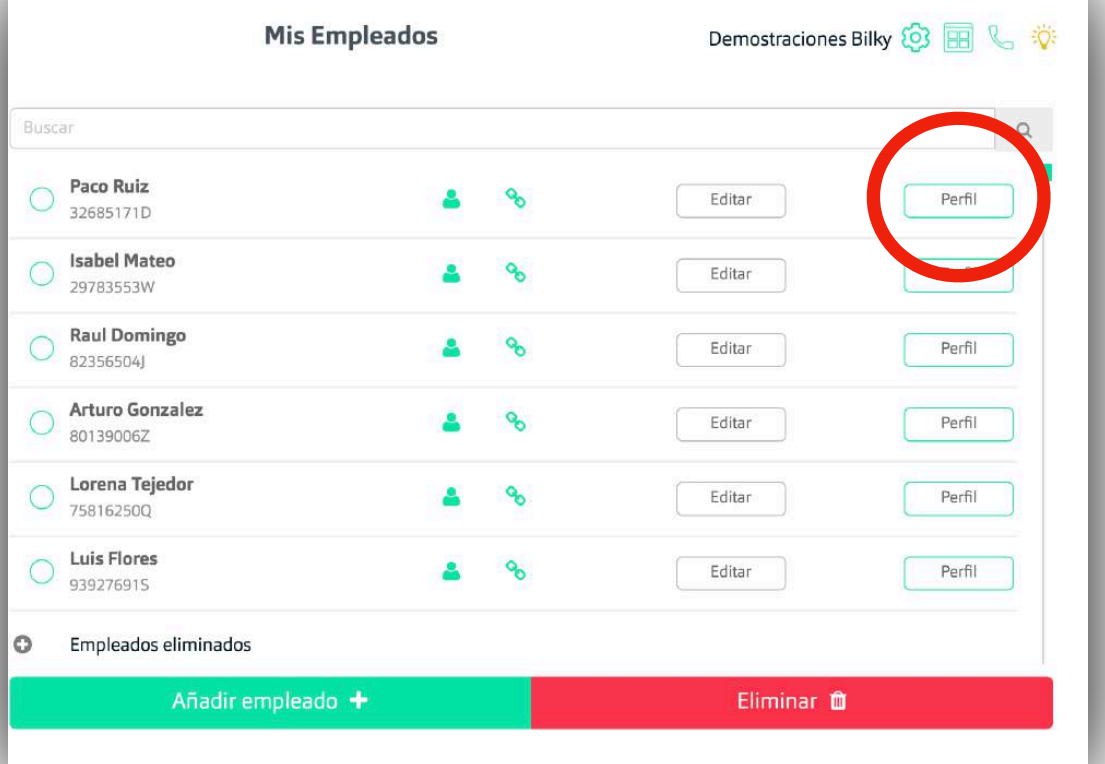

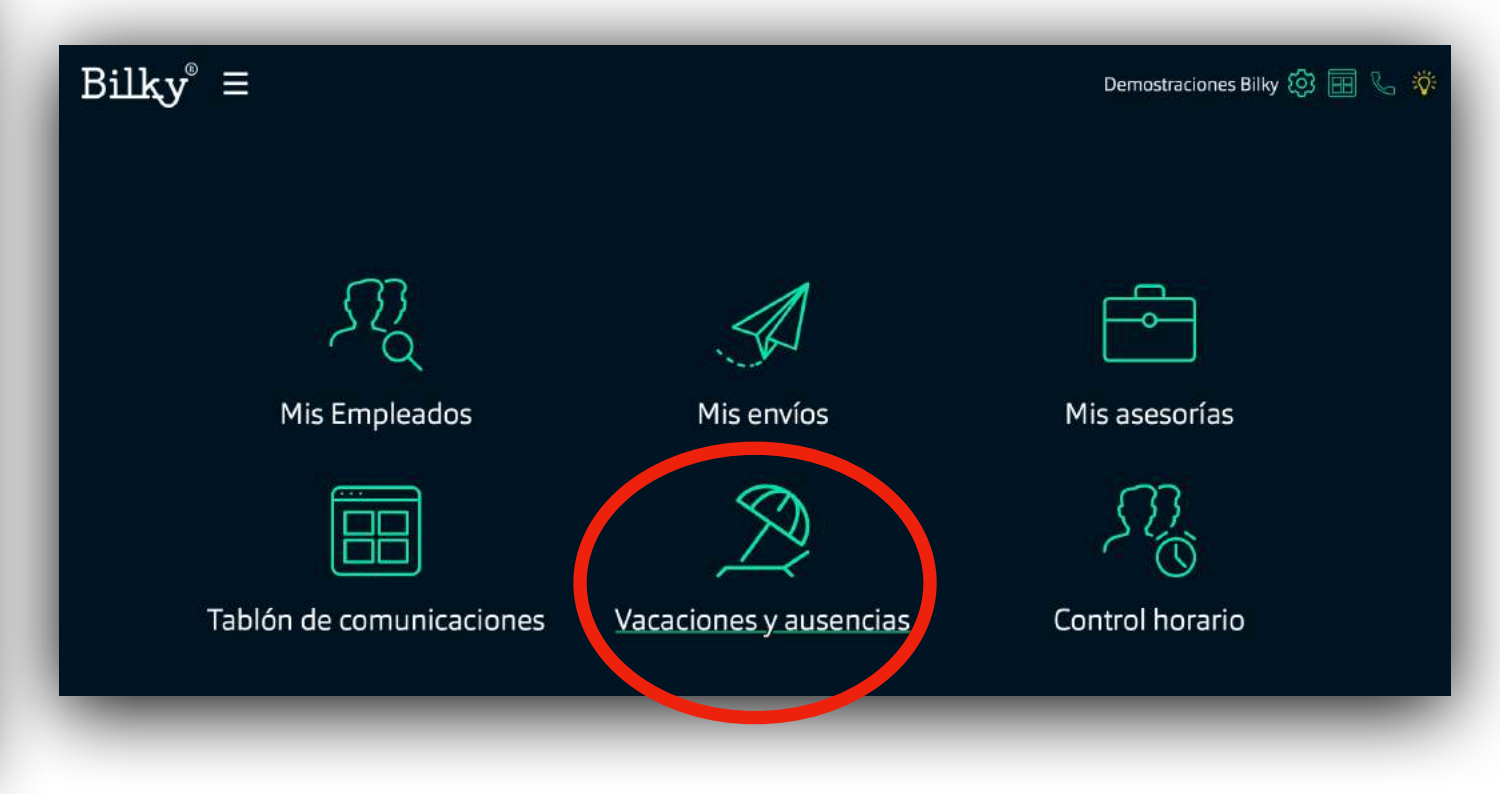

### *Revisar por empleado*

**Revisar las vacaciones y ausencias de un empleado**

#### **+Actividad del empleado:**

Dentro del perfil del empleado, nos vamos al apartado de "Actividad" y podemos revisar y editar cada solicitud si fuera necesario. Dependiendo de la configuración del tipo de ausencia y quien la ha solicitado, podremos confirmar, denegar o suspender una solicitud o ver el estado si el empleado tiene que confirmarla.

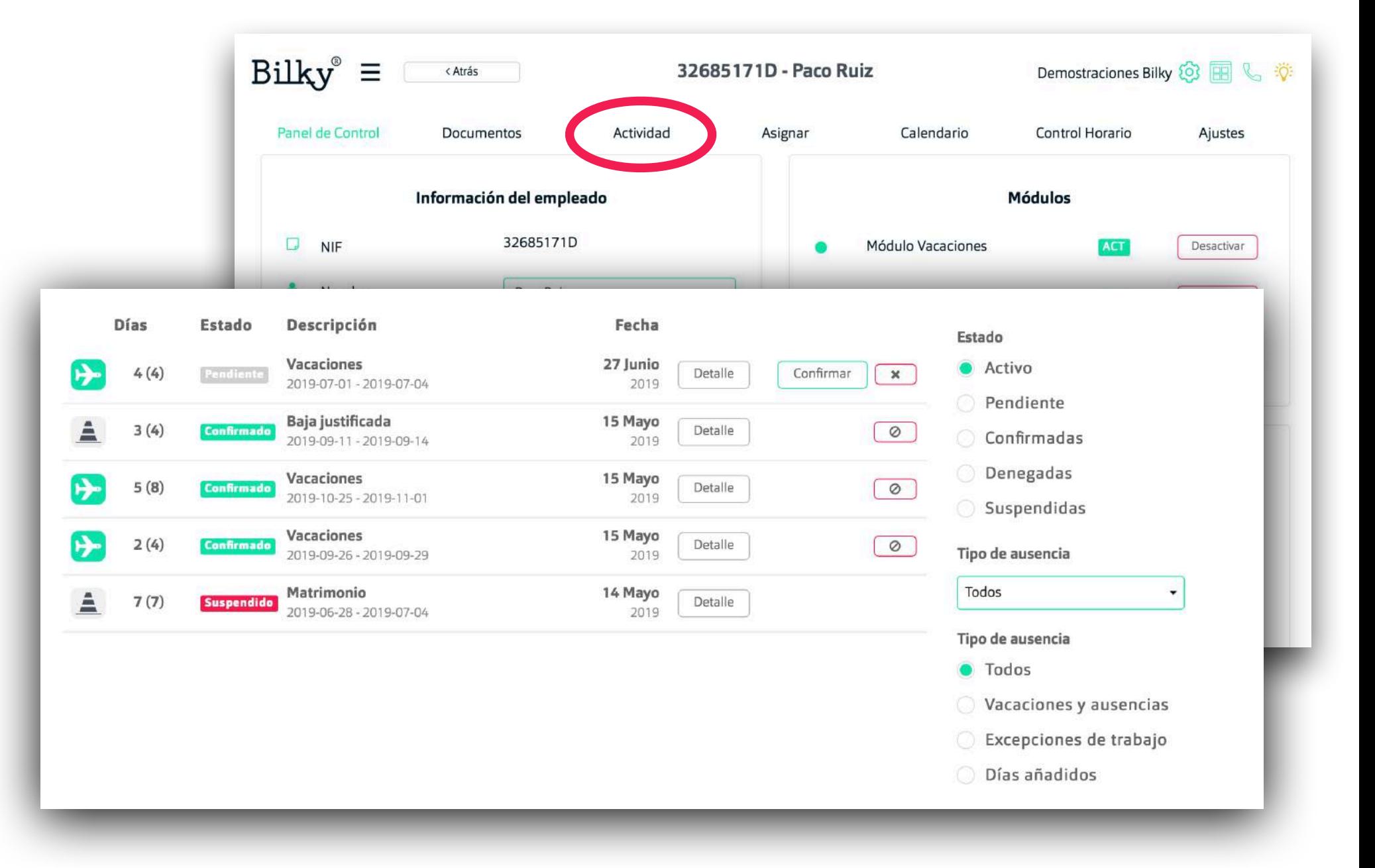

#### *Revisar todos los empleados*

**Revisar las vacaciones y ausencias de todos los empleados**

**+Vacaciones y Ausencias de todos los empleados:**  En el inicio nos vamos al apartado "Vacaciones y ausencias" y podremos revisar de forma sencilla las solicitudes y sus estados de todos los empleados semana por semana. Tendremos un acceso directo a cada empleado haciendo "click" en su nombre.

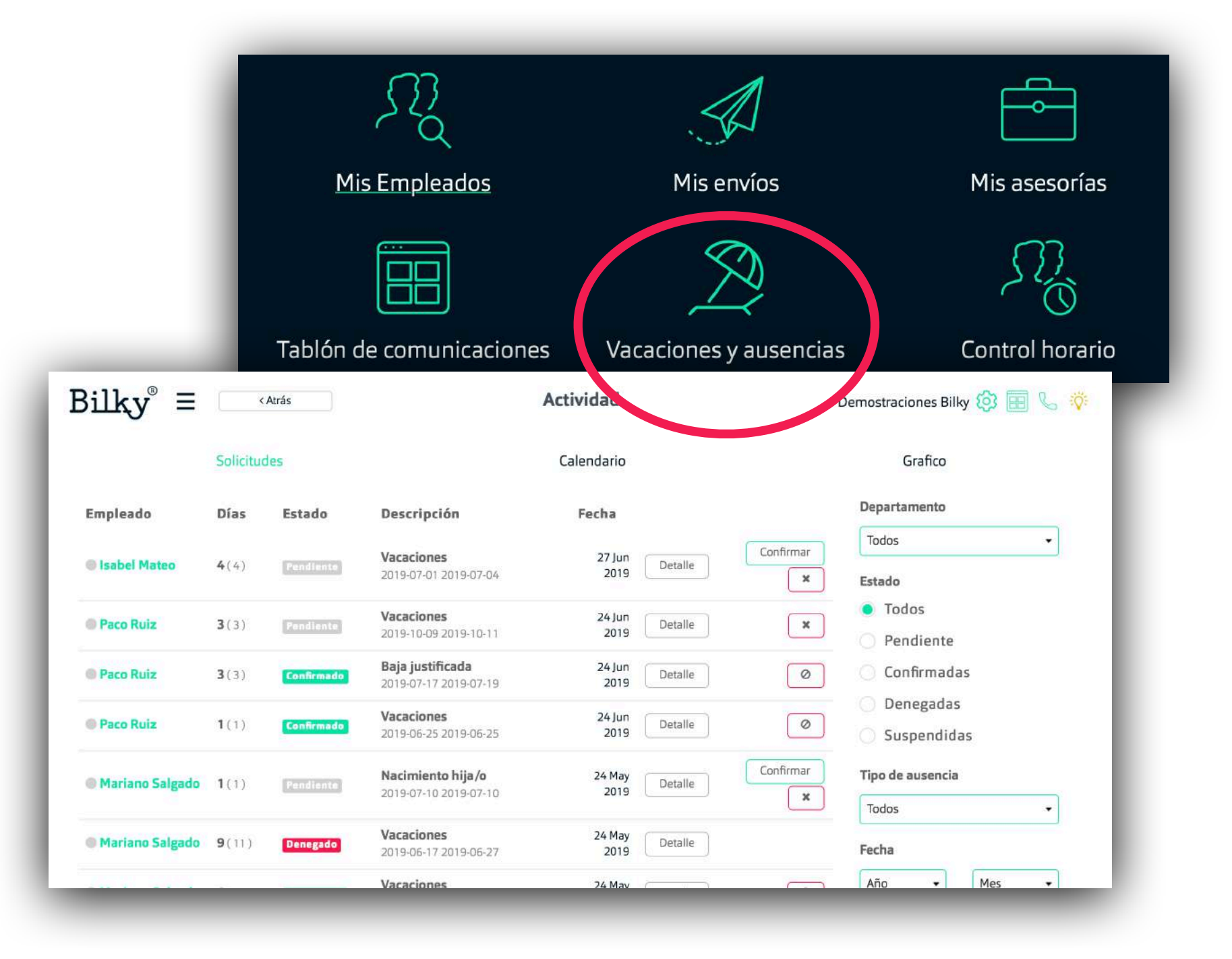

### *5. Asignar vacaciones y ausencias*

**Asignar vacaciones y ausencias a un empleado es muy sencillo** 

#### **+Asignar Vacaciones y ausencias:**

Si queremos asignar vacaciones o otro tipo de ausencia a un empleado, nos iremos al perfil del empleado, a la pestaña "Asignar" y seleccionaremos "Vacaciones y ausencias". A continuación se mostrara la selección de la fecha, el tipo de ausencia que vamos a modificar y podremos ver todas las ausencias que tiene ese empleado y los días gastados y libres de cada una. En función de lo que hayamos configurado anteriormente (*ver apartado "Crear una política"*) el empleado tendrá que confirmar o no la solicitud.

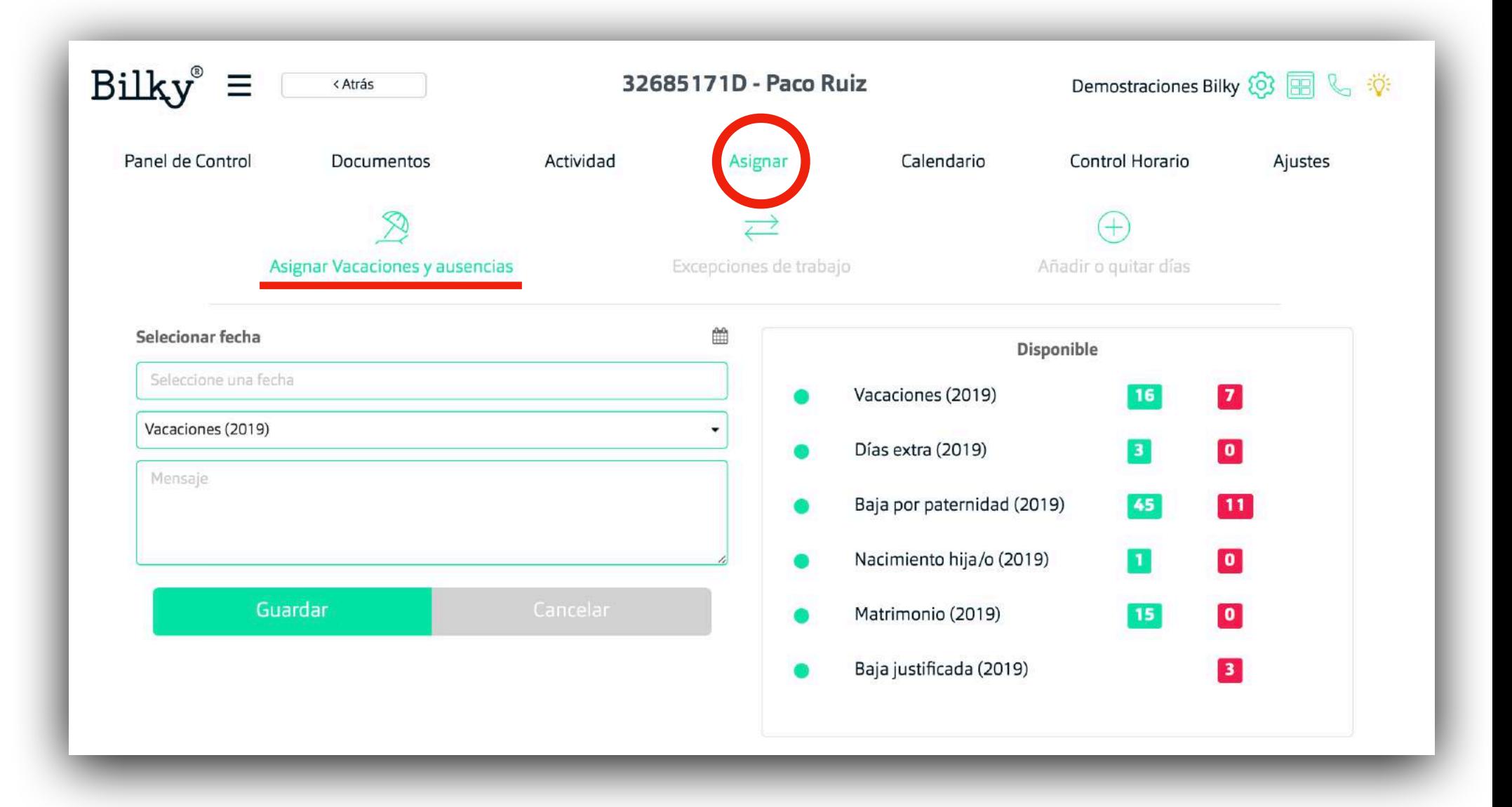

# **¡Hasta pronto!**

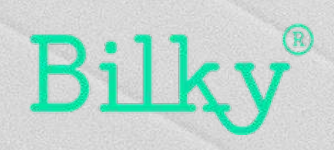